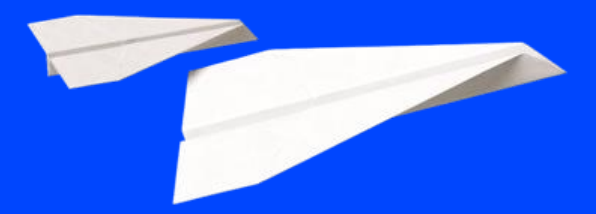

**Cegid Flow Mise en route**

**Diffusion CPA | 20/07/2023 | FXVT r2.02**

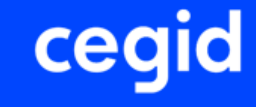

# **Activez le service Cegid Flow pour le dossier 4**

**0**

# ceq

#### Dans le **Loop Hub**, assurez vous que l'application *Cegid Flow* est bien présente:

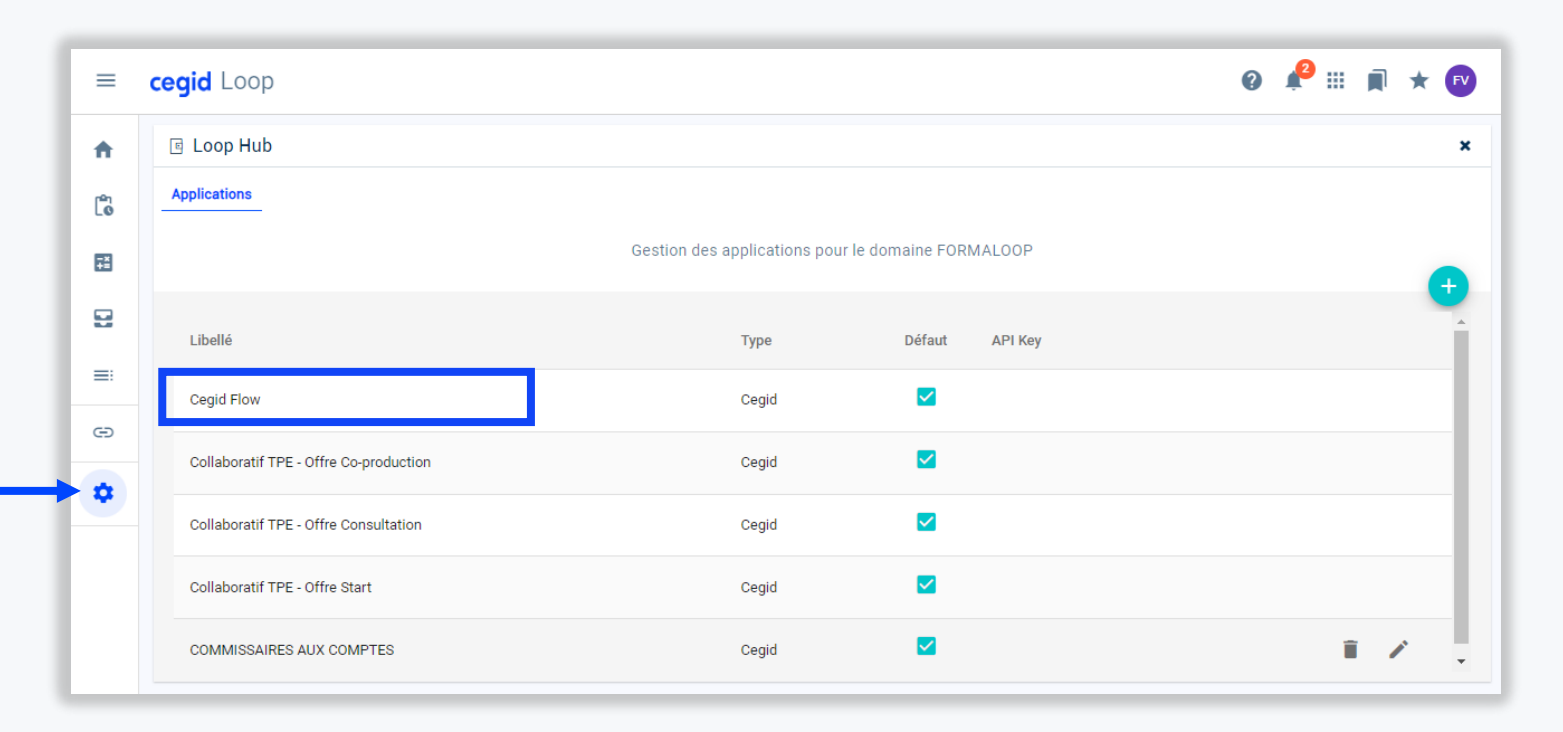

L'opération qui suit permet de lier:

- L'interlocuteur,
- Le dossier
- L'application Cegid Flow.

Ainsi une personne donnée de l'entreprise aura l'autorisation d'utiliser Cegid Flow pour un dossier déterminé.

**Aide complémentaire: [Mise en place d'un service collaboratif Cegid sur un dossier](https://assistanceloop.blob.core.windows.net/documentation/Dossier/Fiche_utilisateur_mise_en_place_collaboratif.pdf)**

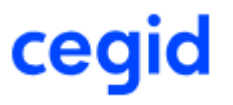

#### Rendez-vous au menu *Paramétrage>clients>interlocuteurs*

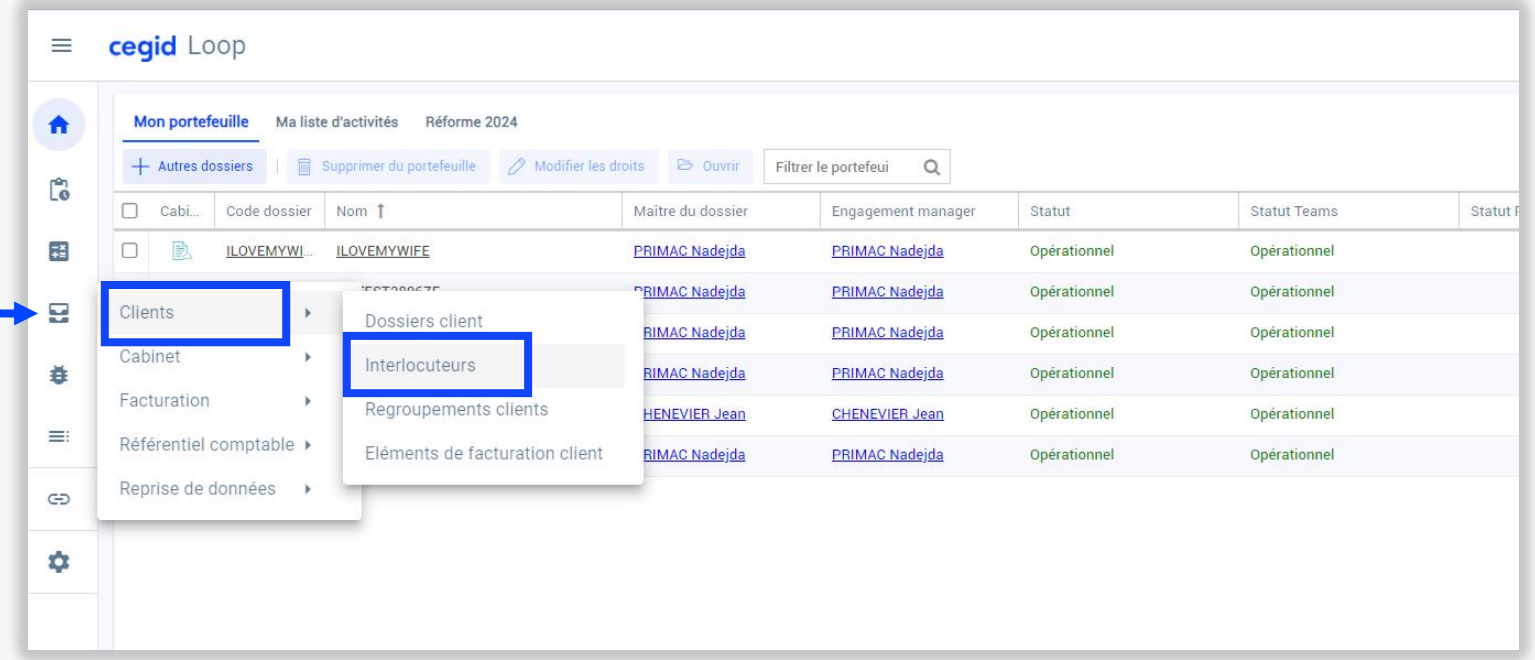

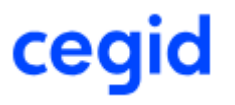

La liste des interlocuteurs déjà créés s'affiche

- Si l'interlocuteur concerné **n'existe pas encore**, le créer en cliquant sur *Ajouter*

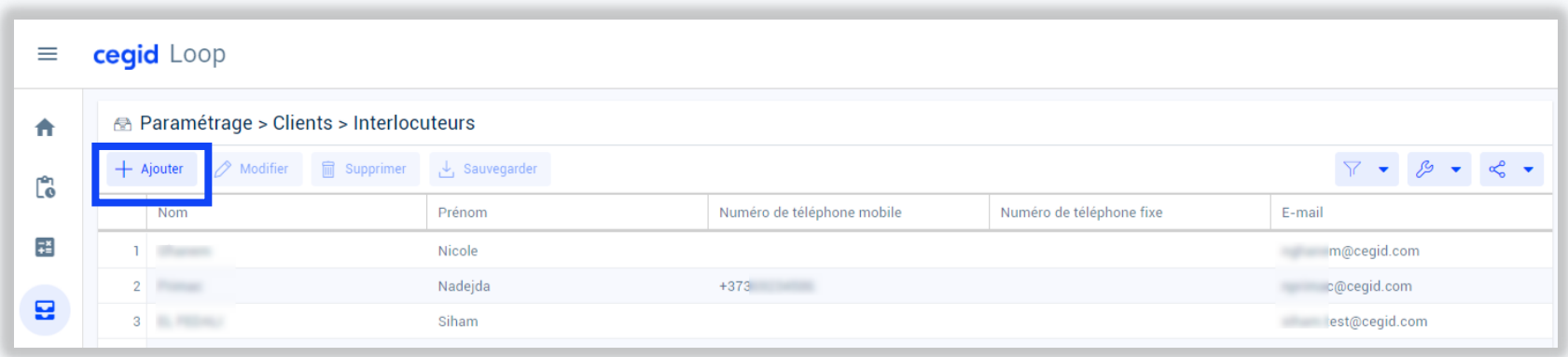

- Sinon, si l'interlocuteur concerné **existe déjà**, allez directement [page 30](#page-7-0)

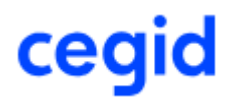

#### Si vous devez créer un nouvel interlocuteur

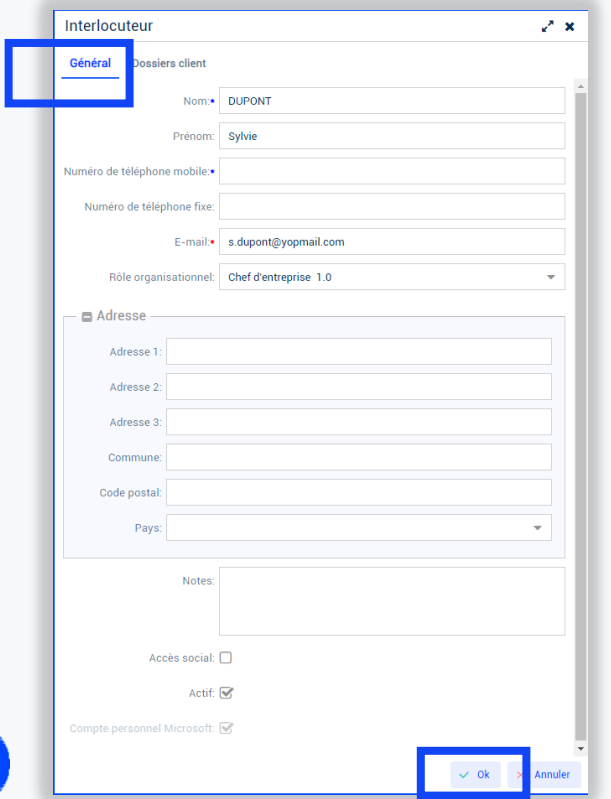

**7**

- Remplissez l'onglet *Général* pour l'interlocuteur de l'entreprise pour lequel vous souhaitez activer Cegid Flow.
- Validez par *OK*

#### De retour dans la liste des interlocuteurs, la rafraîchir pa[r l'icone](#page-7-0)  *Clé à molette>Rafraîchir*

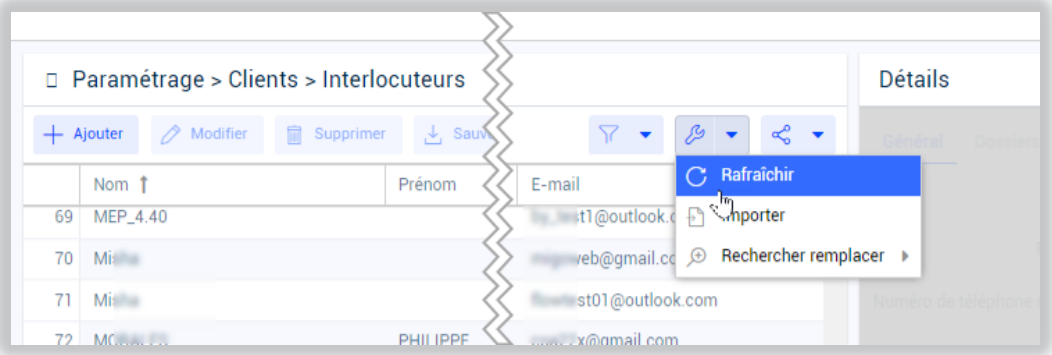

#### <span id="page-7-0"></span>Dans la liste des interlocuteurs cliquez sur le **numéro de ligne** de l'interlocuteur pour le sélectionner

Dans le cadre *Détails* à droite, sélectionnez l'onglet *Dossiers client*

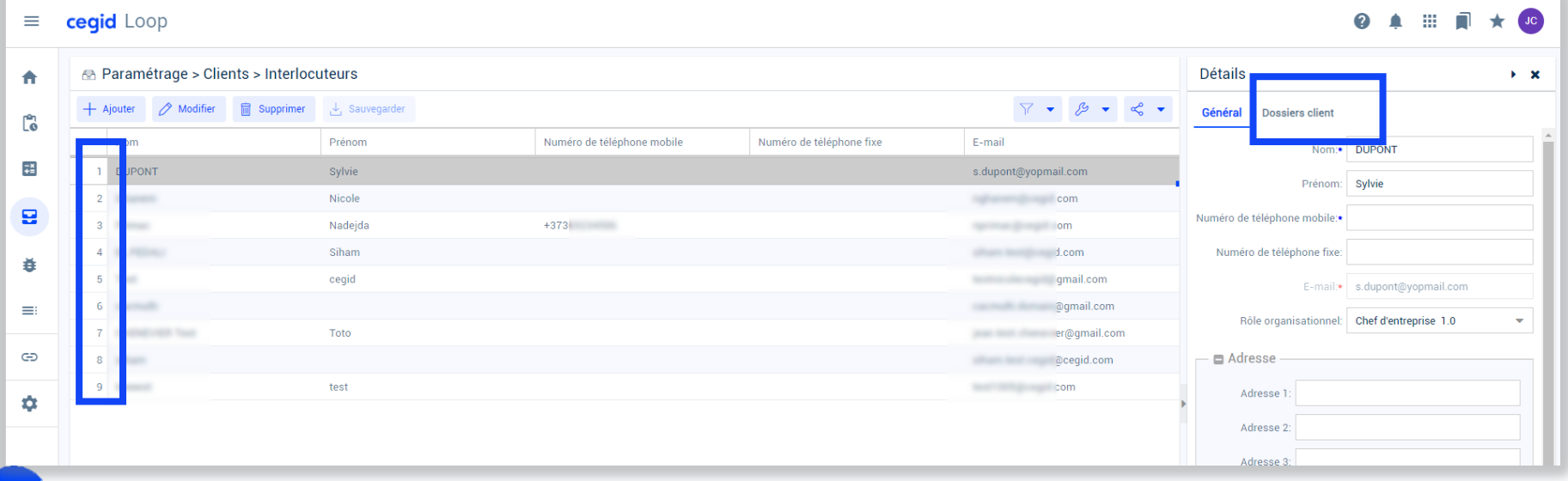

- Cliquez sur le bouton *Ajouter*
- Double-cliquez sur la cellule Dossier client
- Cliquez sur la flèche pour ouvrir la liste déroulante
- Choisissez le dossier
- Cliquez sur le bouton *Sauvegarder*

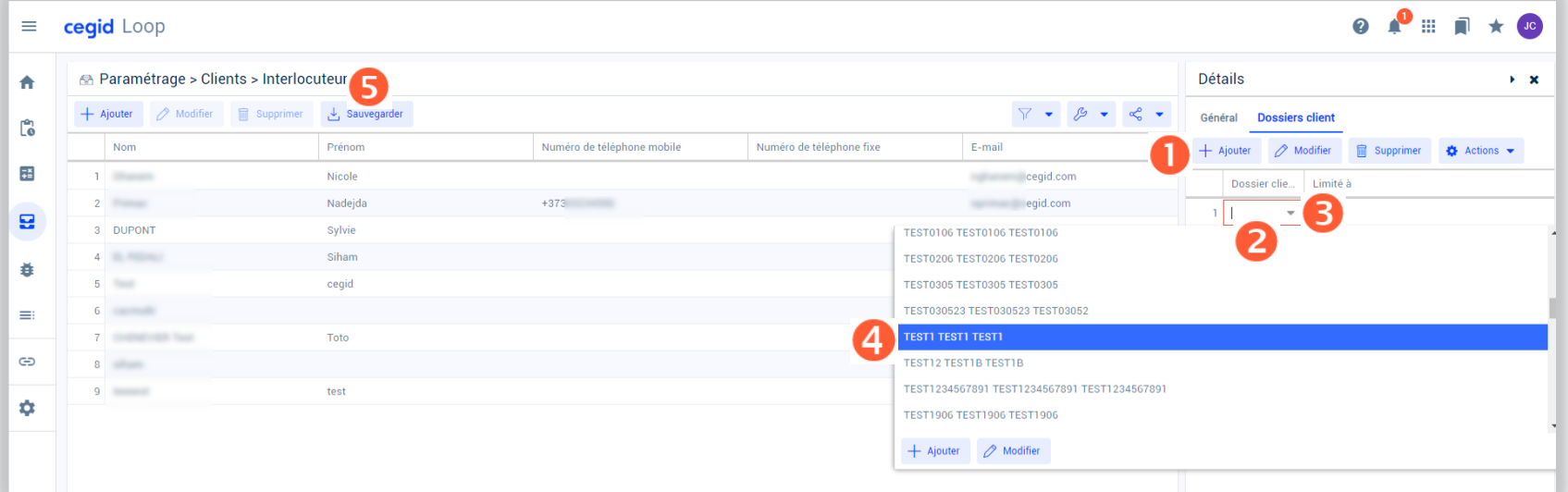

Sélectionnez la ligne du dossier client concerné

Cliquez sur le bouton *Actions>Proposer un service pour ce dossier*

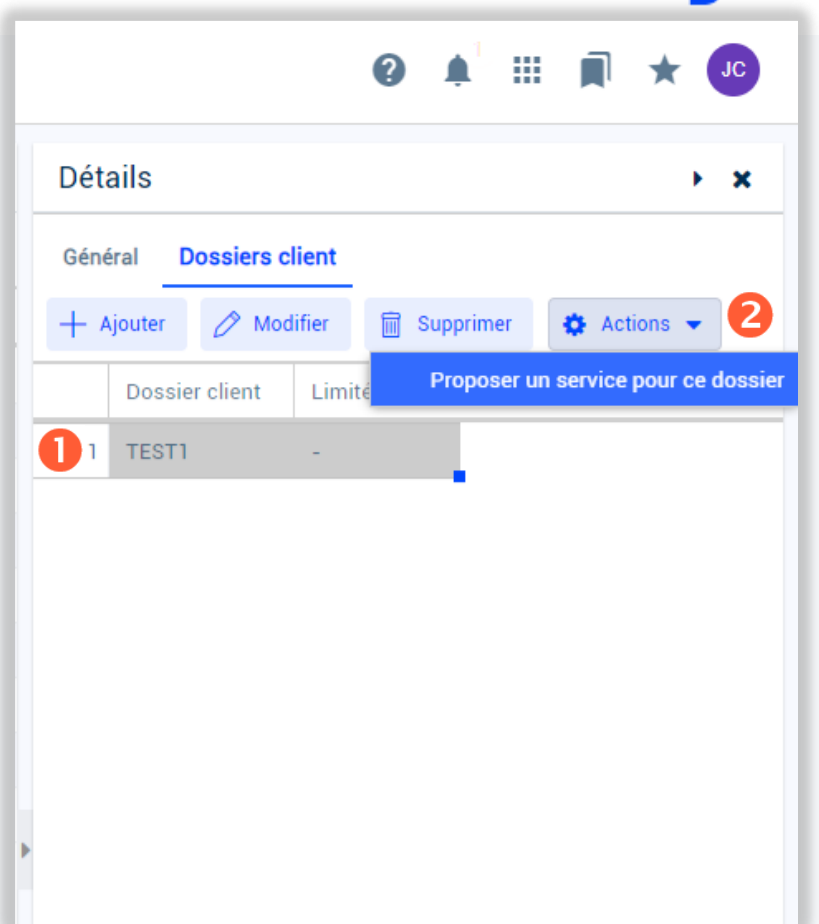

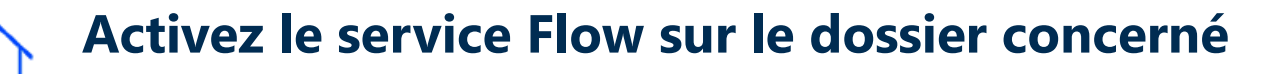

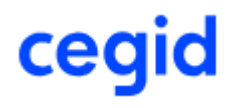

Ce message apparait si l'interlocuteur n'a pas été invité sur le tenant Office 365 du cabinet.

Dans ce cas, revenir à l'étape *3 Autoriser les utilisateurs de Flow à collaborer* avant de poursuivre la procédure.

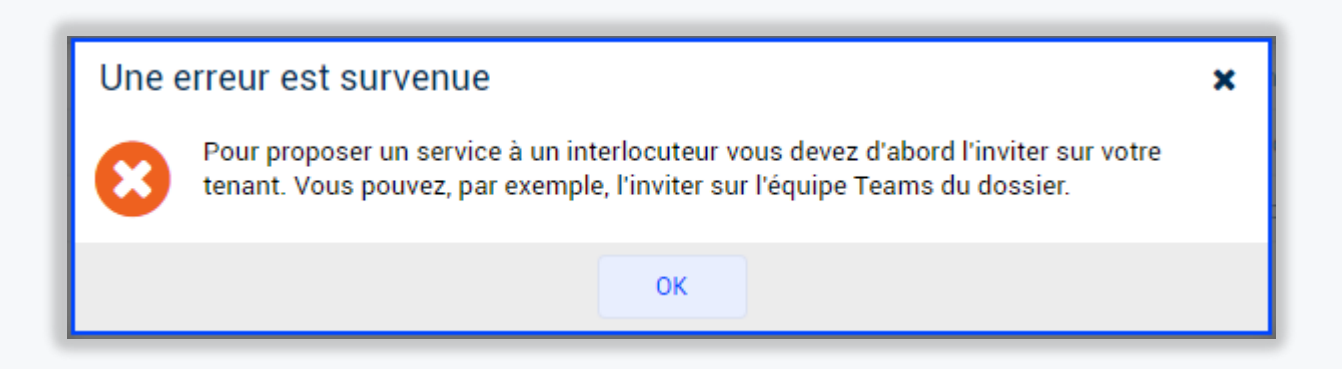

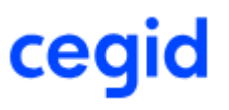

Dans la liste des applications proposées:

- Choisissez *Cegid Flow*
- Sauvegardez en cliquant sur *Valider*

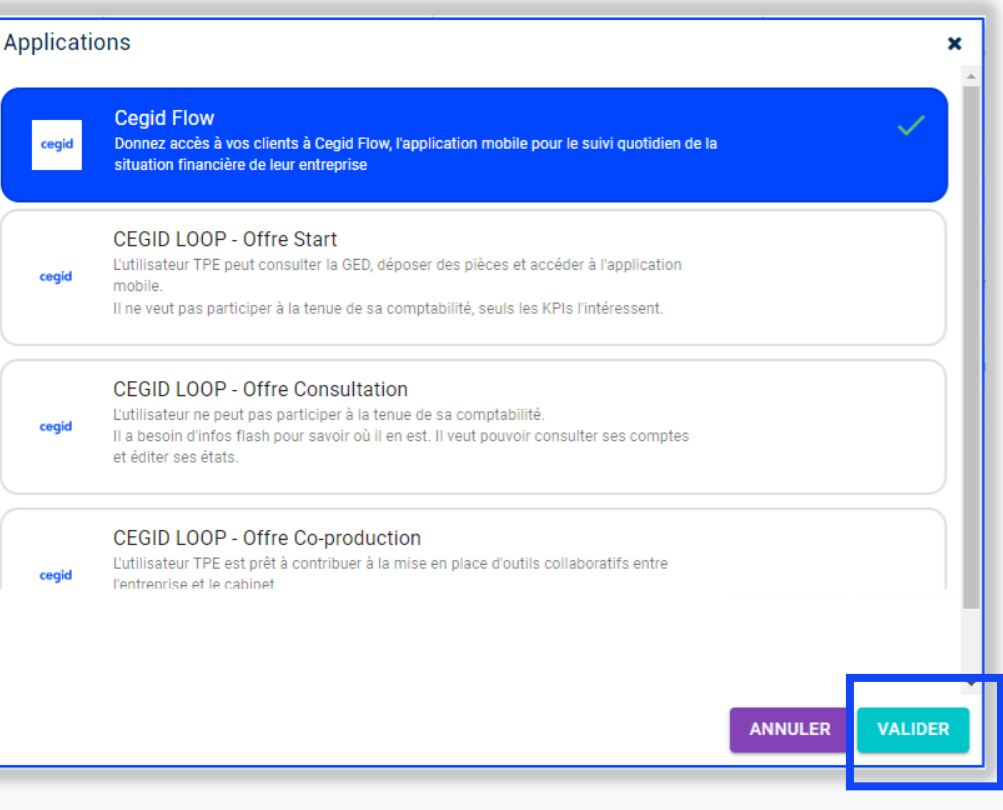

Suite à l'activation de Cegid Flow l'utilisateur de l'entreprise reçoit un premier mail similaire à celui reçu à l'activation de l'offre *Start .*

Il n'est pas nécessaire de suivre la procédure décrite dans ce message.

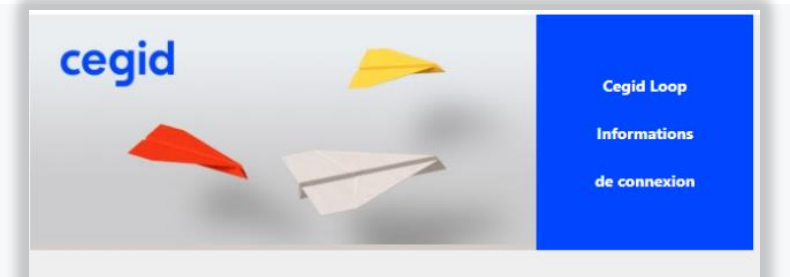

**ce** 

#### **Bienvenue sur Cegid Loop**

Chère cliente, cher client, le cabinet d'expertise-comptable vous a ouvert un accès à Cegid Loop à travers l'offre start.

#### Vous pouvez dès à présent commencer à utiliser Cegid Loop !

- · Etape 1 : se connecter à l'adresse https://www.cegid.com/fr/fr/assistanceclients/cegid-loop.
- Etape 2 : cliquer sur « Connexion à la solution ».
- Etape 3 : cliquer sur « CEGID LOOP ENTREPRISE ».
- · Etape 4 : saisir vos identifiants ci-dessous.
- · Etape 5 : accepter l'autorisation de l'application Cegid Loop.

#### Nouveauté collaboratif Cegid Loop

A partir de maintenant, vous aurez une GED unique, hébergée par votre cabinet d'expertisecomptable.

Veuillez trouver ci-dessous vos identifiants Cegid Loop à utiliser pour toute interaction avec votre cabinet d'expertise-comptable.

- · Login : jean. **COMPANY** COMP
- · Mot de passe : le mot de passe que vous utilisez pour vous connecter aux applications Microsoft.

Encore une fois, merci pour votre confiance.

#### Le second mail reçu invite l'utilisateur de l'entreprise à télécharger l'application mobile **Cegid Flow**.

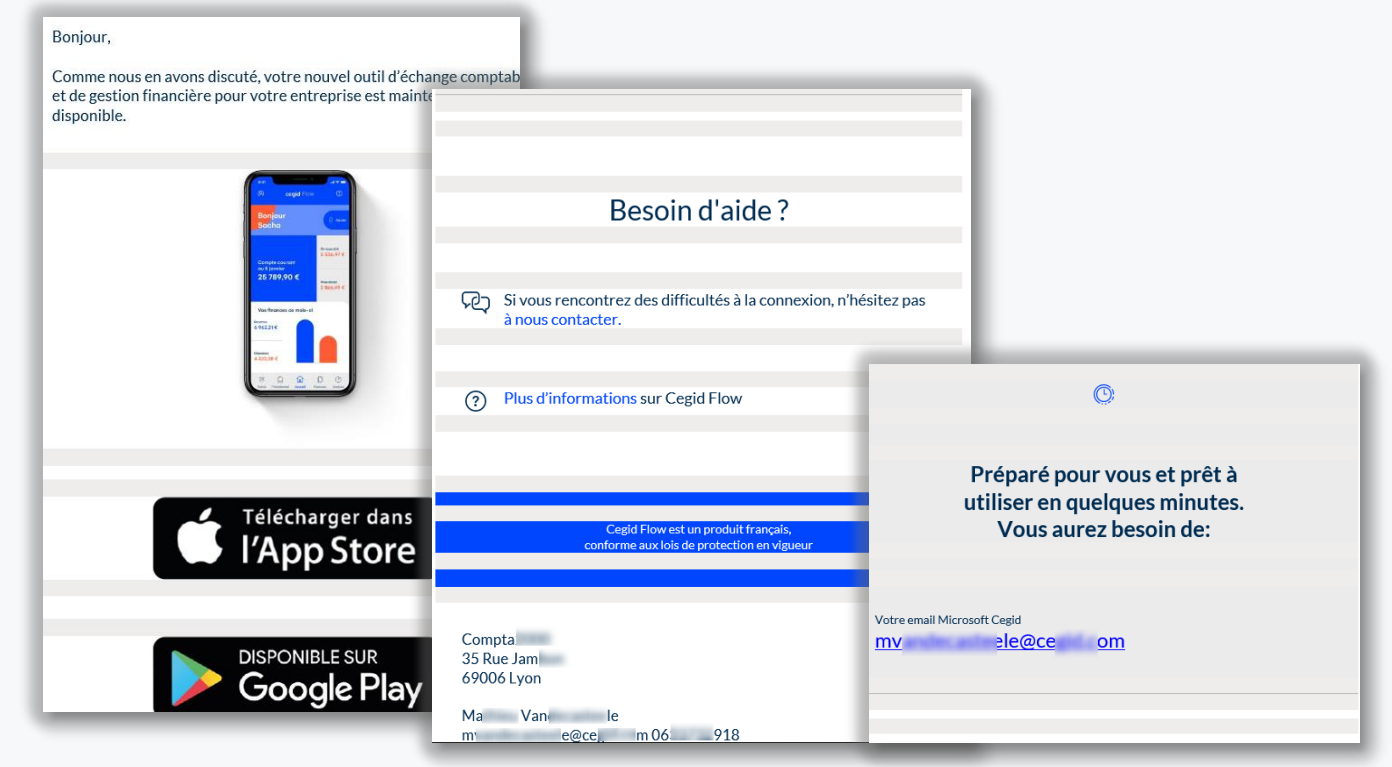

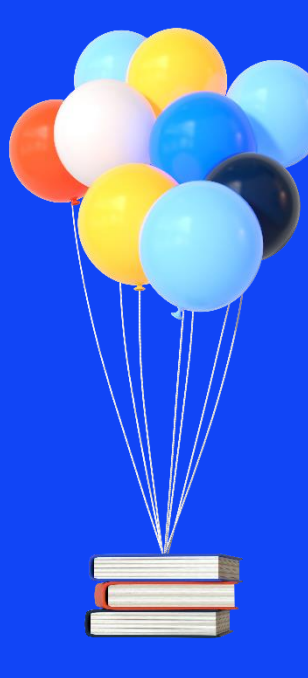

# **Merci de votre attention !**

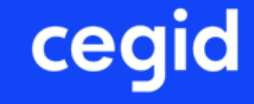